# devolo BPL Modem MV

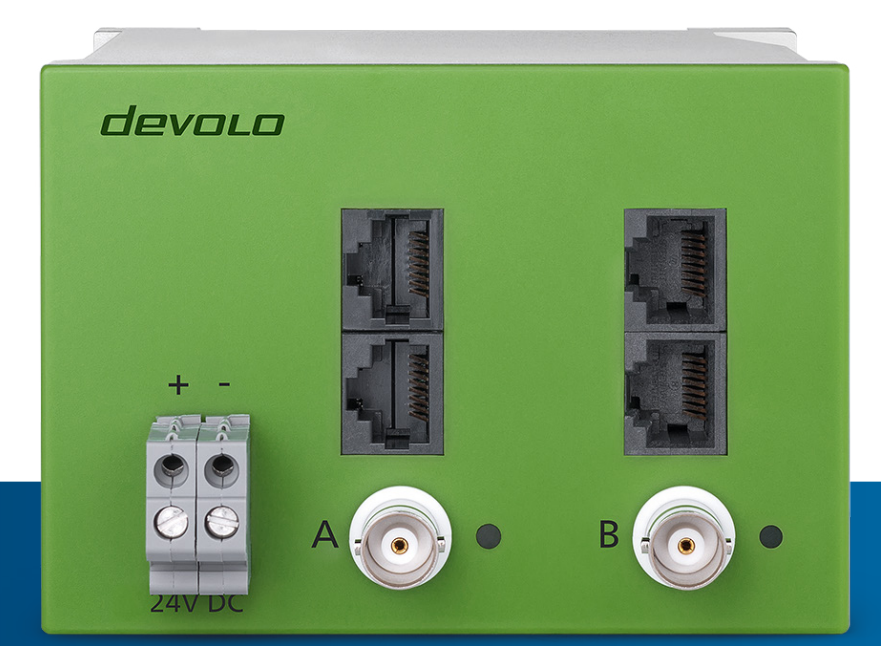

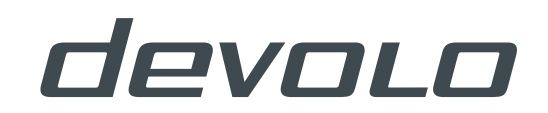

# BPL Modem MV

#### © 2017 devolo AG Aachen (Deutschland)

Alle Angaben in dieser Dokumentation sind nach sorgfältiger Prüfung zusammengestellt worden, gelten jedoch nicht als Zusicherung von Produkteigenschaften. devolo haftet ausschließlich in dem Umfang, der in den Verkaufs- und Lieferbedingungen festgelegt ist.

Weitergabe und Vervielfältigung der zu diesem Produkt gehörenden Dokumentation und Software sowie die Verwendung ihres Inhalts sind nur mit schriftlicher Erlaubnis von devolo gestattet. Änderungen, die dem technischen Fortschritt dienen, bleiben vorbehalten.

#### Marken

devolo sowie das devolo-Logo sind eingetragene Marken der devolo AG.

EICHHOFF sowie das EICHHOFF-Logo sind eingetragene Marken der EICHHOFF Kondensatoren GmbH.

Alle übrigen verwendeten Namen und Bezeichnungen können Marken oder eingetragene Marken ihrer jeweiligen Eigentümer sein. devolo behält sich vor, die genannten Daten ohne Ankündigung zu ändern und übernimmt keine Gewähr für technische Ungenauigkeiten und/oder Auslassungen.

devolo AG Charlottenburger Allee 60 52068 Aachen Deutschland

#### [www.devolo.de/smart](http://www.devolo.de/smart)

Aachen, Mai 2017

Version 1.0\_Mai 2017

# Inhalt

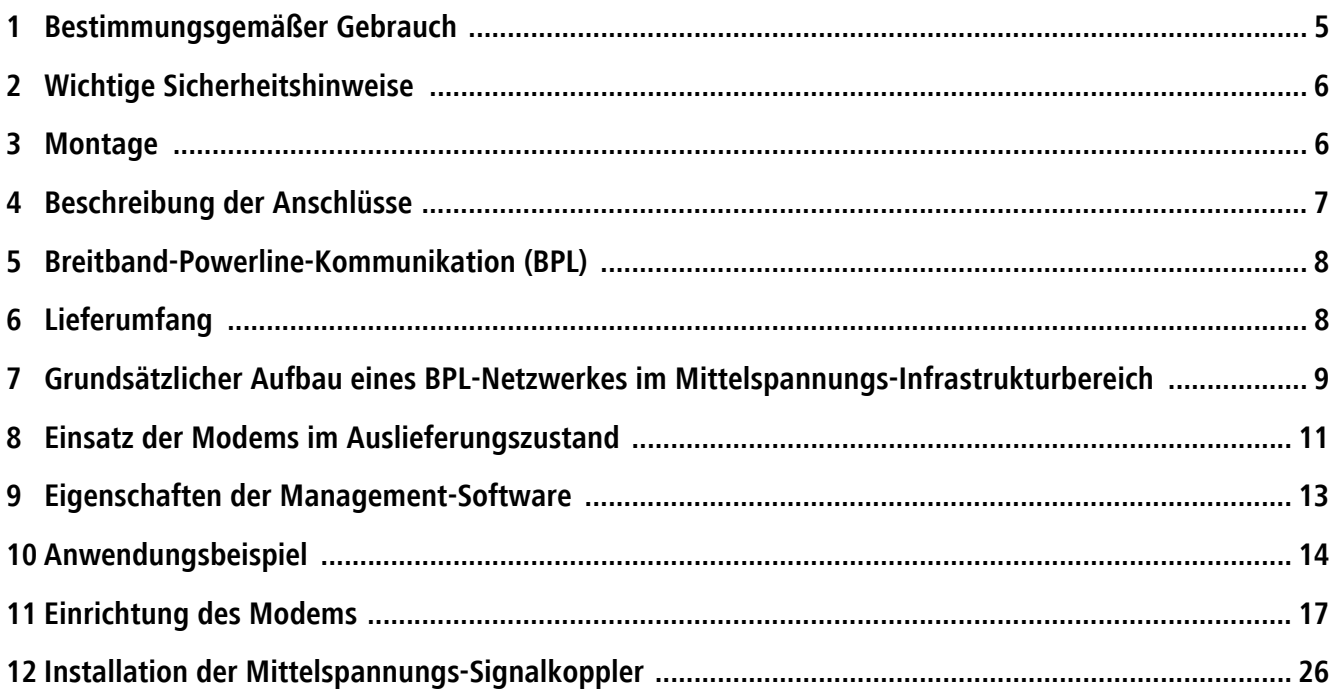

*Dieses Produkthandbuch beschreibt die Eigenschaften, die Handhabung und die grundsätzlichen Installationsschritte. Lesen Sie vor der Inbetriebnahme des Gerätes alle Anweisungen sorgfältig und bewahren Sie das Handbuch für späteres Nachschlagen auf.*

### Beschreibung der Symbole

In diesem Abschnitt beschreiben wir kurz die Bedeutung der verwendeten Symbole.

*Sehr wichtiger Hinweis, dessen Nichtbeachtung zu Schäden führen kann. Wichtiger Hinweis, dessen Beachtung empfehlenswert ist.*

# <span id="page-4-0"></span>1 Bestimmungsgemäßer Gebrauch

Bitte achten Sie auf einen bestimmungsgemäßen Gebrauch des BPL Modem MV, um Schäden an diesen oder anderen Geräten zu vermeiden:

Der bestimmungsgemäße Gebrauch des BPL Modem MV ist die Umsetzung eines PLC-Netzwerkes von SMART-GRID-Geräten im Mittelspannungsnetz in Verbindung mit induktiven oder kapazitiven Mittelspannungs-Signalkopplern.

Das BPL Modem MV ist zur Montage auf der Hutschiene vorgesehen. Das Gerät ist für den schwarzfallsicheren Betrieb über einen (netzgepufferten) Akkumulator von 24V DC nominal vorgesehen.

### 1.1 CE-Konformität

Das Produkt entspricht den Anforderungen der Richtlinien

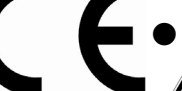

• 2014/35/EU

### *Das Produkt ist zum Betrieb in der EU, Schweiz und Norwegen vorgesehen. Es ist ein Produkt der Einrichtung Klasse A.*

- RoHS 2011/65/EU
- ErP 2009/125/EC sowie den übrigen einschlägigen Bestimmungen des FTEG.

Die CE-Erklärung zum Produkt finden Sie im Internet unter [www.devolo.de/smart](http://www.devolo.de/smart).

### 1.2 Entsorgung von Altgeräten

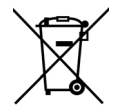

Die WEEE-Richtlinie 2012/19/EU dient der Vermeidung von Abfällen von Elektro- und Elektronikgeräten und der Reduzierung solcher Abfälle durch Wiederverwendung, Recycling und anderer Formen der Verwertung. Sie legt Mindestnormen für die Behandlung von Elektro- und Elektronik-Altgeräten in der EU fest.

### 1.3 devolo im Internet

Weitergehende Informationen zu unseren Produkten finden Sie immer auch im Internet unter finden Sie im Internet unter [www.devolo.de/smart](http://www.devolo.de/smart).

Nicht nur Produktbeschreibungen und Dokumentationen, sondern auch aktualisierte Versionen der devolo-Software können Sie herunterladen.

Wenn Sie weitere Ideen oder Anregungen zu unseren Produkten haben, nehmen Sie bitte unter der E-Mail-Adresse [sg-support@devolo.com](http://sg-support@devolo.com) Kontakt mit uns auf!

# <span id="page-5-2"></span><span id="page-5-0"></span>2 Wichtige Sicherheitshinweise

Alle Sicherheits- und Bedienungsanweisungen sollten vor Inbetriebnahme des Gerätes gelesen und verstanden worden sein und für zukünftige Einsichtnahmen aufbewahrt werden.

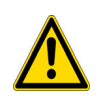

*Die Montage darf nur auf Anweisung des jeweiligen Stromnetzbetreibers durch ein in dessen Installateurverzeichnis eingetragenes Installationsunternehmen erfolgen.* 

*Montieren Sie das Gerät nach Möglichkeit im spannungsfreien Zustand. Beachten Sie die einschlägigen Sicherheitsvorschriften, ansonsten besteht die Gefahr eines elektrischen Schlages oder Lichtbogengefahr (Verbrennungsgefahr).*

*Die Leitungseigenschaften und Querschnitte zum Anschluss des BPL Modem MV sind entsprechend der Absicherung vorzunehmen. Der Stromwert der Absicherung soll 2A betragen.* 

*Am vorgesehenen Installationsort können weitere Beschränkungen der Installationsberechtigung gelten. Dazu ist eine Abstimmung mit dem zuständigen Stromnetzbetreiber erforderlich.*

# <span id="page-5-1"></span>3 Montage

Montieren Sie das BPL Modem MV sachgemäß auf der Hutschiene. Beachten Sie die vertikale Montage-Ausrichtung des BPL Modem MV, so dass die Stromzufuhr von unten erfolgt und die Beschriftung aufrecht lesbar ist.

### <span id="page-6-0"></span>4 Beschreibung der Anschlüsse

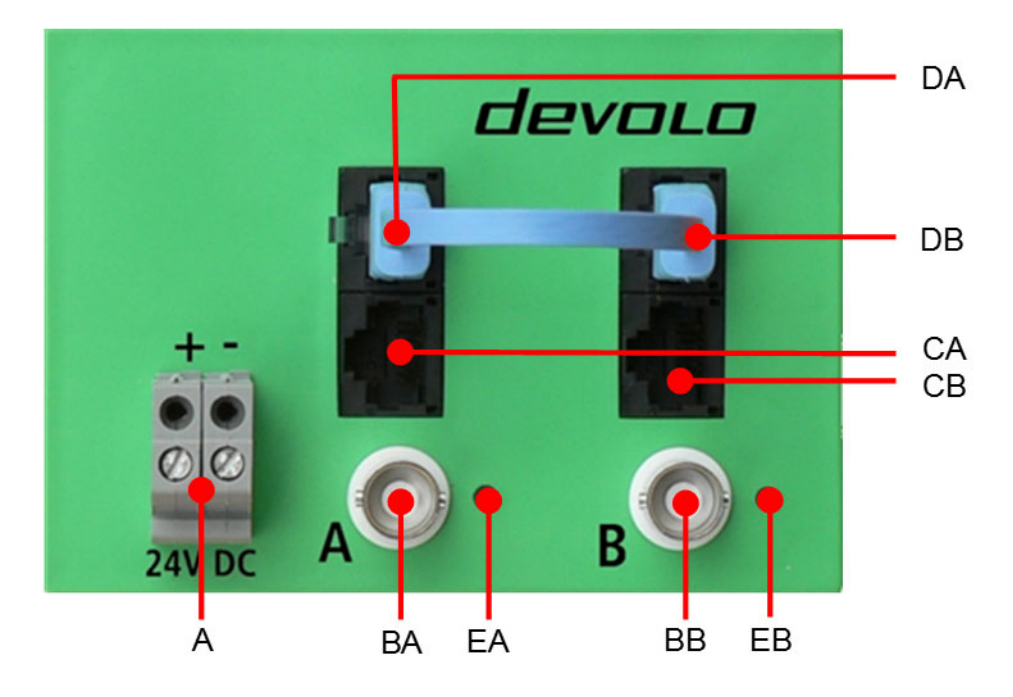

Abb. 1: Beschreibung der Anschlüsse

- **A Versorgungsspannungsanschluss** hier verbinden Sie die Klemmen mit den entsprechenden Leitern des Gleichstrom-Versorgungsnetzes.
- **BA BNC-Anschluss des Teilmodems A** hier verbinden Sie die BNC-Anschlüsse mit der entsprechenden BNC-Speiseleitung zum Mittelspannungs-Signalkoppler.
- **BB BNC-Anschluss des Teilmodems B** hier verbinden Sie die BNC-Anschlüsse mit der entsprechenden BNC-Speiseleitung zum Mittelspannungs-Signalkoppler.
- **DA RJ45-Ethernet-Buchse des Teilmodems A** RJ45-Ethernet-Buchse des Teilmodems <sup>A</sup> zum Anschluss kompatibler Ethernet-Geräte über RJ45-Ethernet-Kabel.
- **DB RJ45-Ethernet-Buchse des Teilmodems B** RJ45-Ethernet-Buchse des Teilmodems <sup>B</sup> zum Anschluss kompatibler Ethernet-Geräte über RJ45-Ethernet-Kabel.
- **CA Back-To-Back-Verbindung des Modems A** hier verbinden Sie das BPL Modem MV mit dem beiliegenden RJ45-Patchkabel zu **CB**.
- **CB Back-To-Back-Verbindung des Teilmodems B** hier verbinden Sie das BPL Modem MV mit dem beiliegenden RJ45-Patchkabel zu **CA**.
- **EAKontrollanzeige des Teilmodems A** leuchtet permanent GRÜN, sobald das Teilmodem <sup>A</sup> eine PLC-Datenverbindung hat.
- **EB Kontrollanzeige des Teilmodems B** leuchtet permanent GRÜN, sobald das Teilmodem <sup>B</sup> eine PLC-Datenverbindung hat.

## <span id="page-7-0"></span>5 Breitband-Powerline-Kommunikation (BPL)

Breitband-Powerline-Kommunikation (BPL) der Nieder- und Mittelspannungs-Infrastruktur ist eine zuverlässige und sichere Technologie für das intelligente Stromnetz. Sie ermöglicht Datenverbindungen in nahezu Echtzeit über das Stromnetz zur Automatisierung, Steuerung und Überwachung dessen ohne die Verlegung von Datenkabeln.

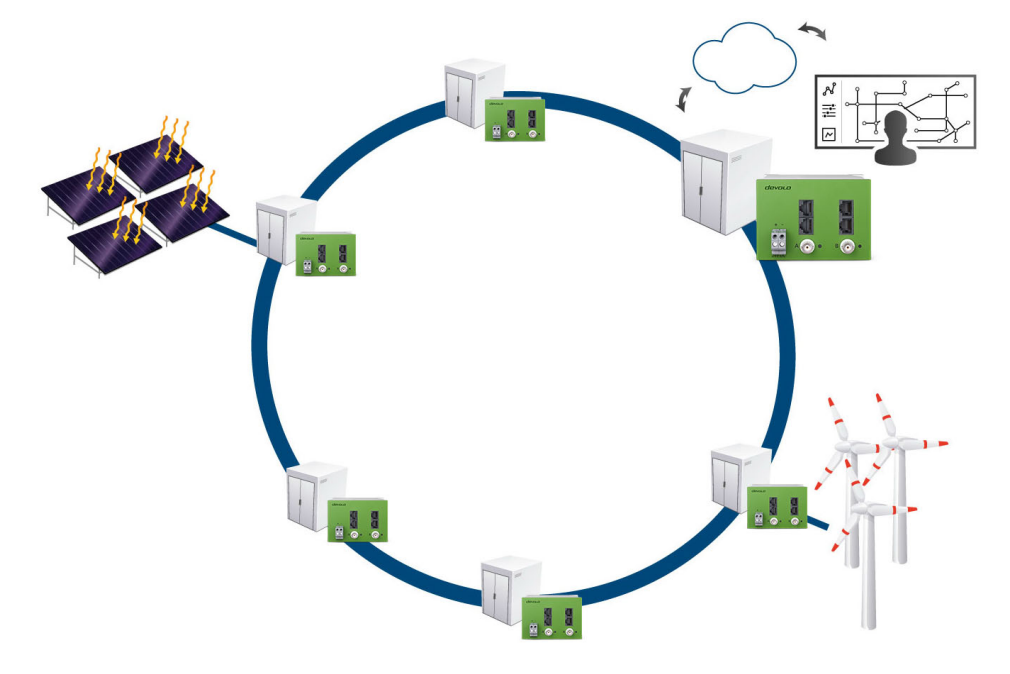

#### Abb.2: BPL-Mittelspannungsring

Das BPL Modem MV arbeitet mit einem Datenübertragungsverfahren nach dem internationalen Datenübertragungsstandard IEEE1901 und wurde speziell für die störfeste induktive EICHHOFF-Signalkoppler-Technologie entwickelt.

Hierzu werden Hochfrequenzströme kleiner Amplitude zur Datenübertragung direkt auf das Betreiberstromnetz auf moduliert.

Die realisierbaren Übertragungsstrecken zwischen Mittelspannungs-Schaltanlagen liegen in Verbindung mit störunterdrückenden induktiven EICHHOFF-Signalkopplern bis rund 800 m und können via Bridging des BPL Modem MV beliebig erweitert werden.

Durch die vorgesehene (netzgepufferte) DC-Stromversorgung aus Akkumulatoren von 24V DC nominal können Datenverbindungen über das BPL Modem MV grundsätzlich schwarzfallsicher ausgeführt werden.

## <span id="page-7-1"></span>6 Lieferumfang

Im Lieferumfang des devolo BPL Modem MV sind die folgenden Komponenten enthalten:

- $\bullet$  devolo BPL Modem MV
- slim RJ-45-Patchkabel 10 cm
- $\bullet$  Installflyer

## <span id="page-8-0"></span>7 Grundsätzlicher Aufbau eines BPL-Netzwerkes im Mittelspannungs-Infrastrukturbereich

Ein BPL-Netzwerk im Infrastrukturbereich wird grundsätzlich als Punkt-zu-Punkt-Datenverbindung zwischen Schaltanlagen bzw. Kabelverteilungen aufgebaut. Hierin unterscheidet es sich fundamental von PLC-Netzwerken im Niederspannungsbereich.

Das vorrangige Ziel eines BPL-Netzwerkes im Mittelspannungs-Infrastrukturbereich ist die maximale Zuverlässigkeit der Datenverbindung zwischen Schaltanlagen bzw. Kabelverteilungen. Erst in zweiter Linie zählt eine besonders hohe Datenübertragungsrate.

Der grundsätzliche Aufbau eines auf Zuverlässigkeit der Datenverbindung ausgelegten BPL-Netzwerks im Infrastrukturbereich soll anhand eines typischen Beispiels aus dem Bereich der Mittelspannungs-Infrastruktur dargestellt werden:

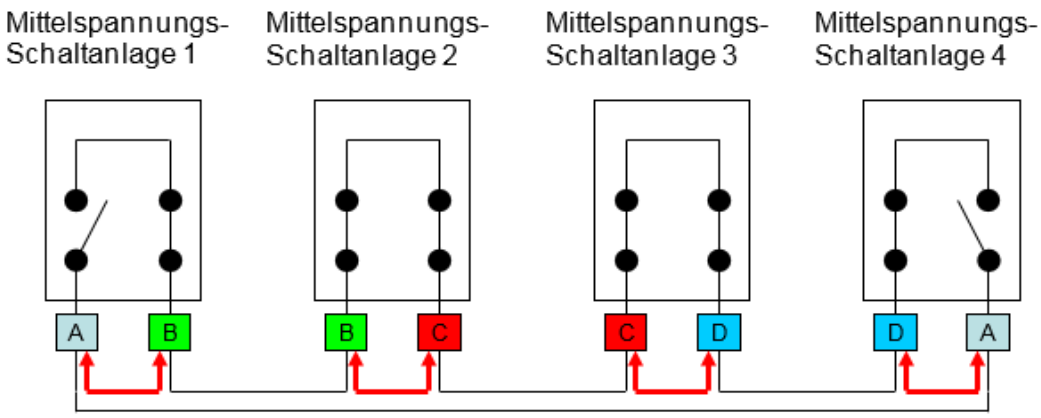

Mittelspannungs-Versorgungsring

Abb. 3: BPL-Netzwerk

### *Ein geöffneter Schalter in der Mittelspannungs-Schaltanlage unterbricht die Powerline-Kommunikation auf dem entsprechendem Strang.*

Das BPL-Gesamtnetzwerk wird in streckenbezogene Teilnetzwerke zerlegt, um zu einer eindeutig definierten Struktur zu gelangen:

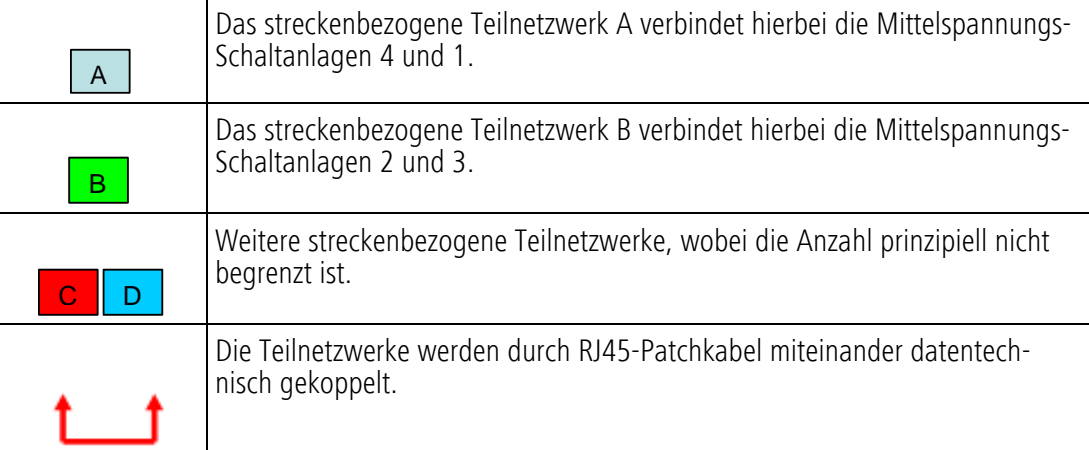

Der große Vorteil der Aufteilung des BPL-Gesamtnetzwerkes in streckenbezogene Teilnetzwerke liegt darin, dass jedes streckenbezogenes Teilnetzwerk genau eine Übertragungsaufgabe erhält, die hierdurch physikalisch genau definiert und individuell optimal gelöst werden kann.

Erst diese Netzwerkstruktur ermöglicht die volle Ausnutzung induktiver Stromkopplung mit EICH-HOFF-Signalkopplern, welche in der Art einer Richtantenne auf genau diese Kabelverbindung die Sendeenergie des Modems bündeln.

In Verbindung mit der gleichzeitig sehr hohen Unterdrückung von Störsignalen durch die speziell für BPL entwickelten EICHHOFF-Signalkoppler wird die maximale Zuverlässigkeit und Reichweite der BPL-Datenverbindung erzielt.

> Die technische Umsetzung der datentechnischen Verbindung der einzelnen Teilnetzwerke erfolgt durch so genanntes Bridging mit einem kurzen RJ45-Patchkabel (siehe Lieferumfang):

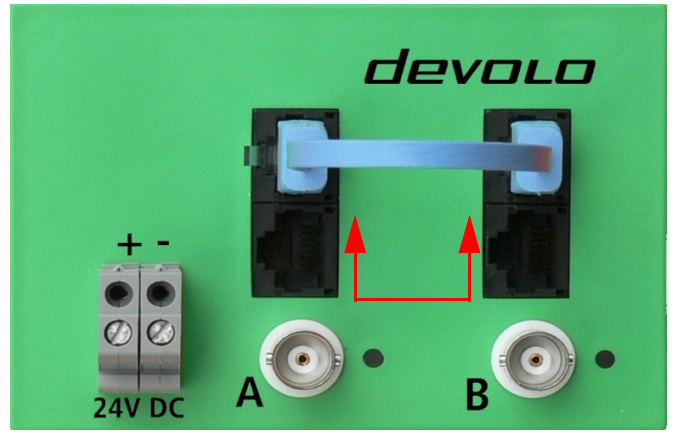

Abb. 4: Bridging

# <span id="page-10-0"></span>8 Einsatz der Modems im Auslieferungszustand

Das BPL Modem MV ist bereits im Auslieferungszustand für einfache Datenübertragungsanwendungen (wie sie in typischen Feldversuchen für die Evaluierung der Technologie vorkommen) betriebsbereit vorkonfiguriert.

Da Sie Ihr Mittelspannungsnetz selbst am besten kennen, sollten Sie die Installation der Mittelspannungskoppler auch selbst vornehmen. Selbstverständlich helfen wir Ihnen gerne dabei, zur Erinnerung:

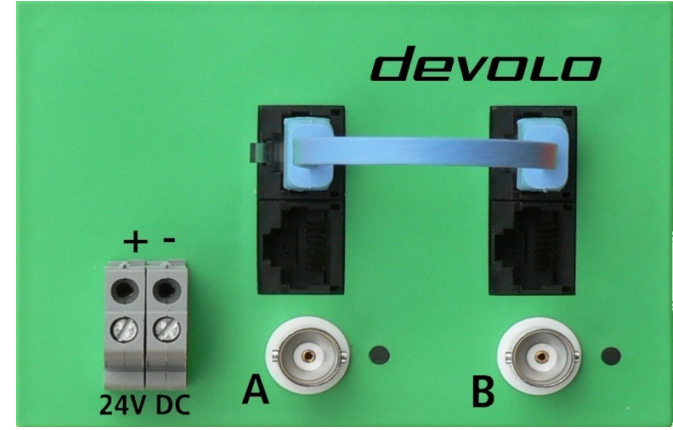

Abb. 5: BPL Modem MV

Jedes BPL Modem MV hat zwei BNC-Buchsen für den Anschluss von Mittelspannungskopplern. Hinter diesen BNC-Buchsen verbergen sich zwei voneinander unabhängige Teilmodems:

- $\bullet$  Modem A (gekennzeichnet mit A)
- $\bullet$  Modem B (gekennzeichnet mit B)

#### Beachten Sie:

- Ein Modem A verbindet sich im Auslieferungszustand automatisch mit einem Modem A.
- Ein Modem B verbindet sich im Auslieferungszustand automatisch mit einem Modem B.
- Ein Modem A verbindet sich im Auslieferungszustand jedoch niemals mit einem Modem B und umgekehrt.

Modem A bzw. Modem B sind im Auslieferungszustand zugleich die Netzwerknamen dieser Modems.

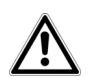

*Alle Sicherheits- und Bedienungsanweisungen sollten vor Inbetriebnahme des Gerätes gelesen und verstanden worden sein und für zukünftige Einsichtnahmen aufbewahrt werden (siehe Kapitel* **[2 Wichtige Sicherheitshinwei](#page-5-2)[se](#page-5-2)***).*

#### **Beispiel**

Sie sind Betreiber des Mittelspannungsnetzes in Beispielstadt: Sie wollen mit zwei BPL Modem MV im Auslieferungszustand zwischen ONS Seeweg 9 und ONS Fleischhauer Straße 19 eine BPL-Datenverbindung aufbauen.

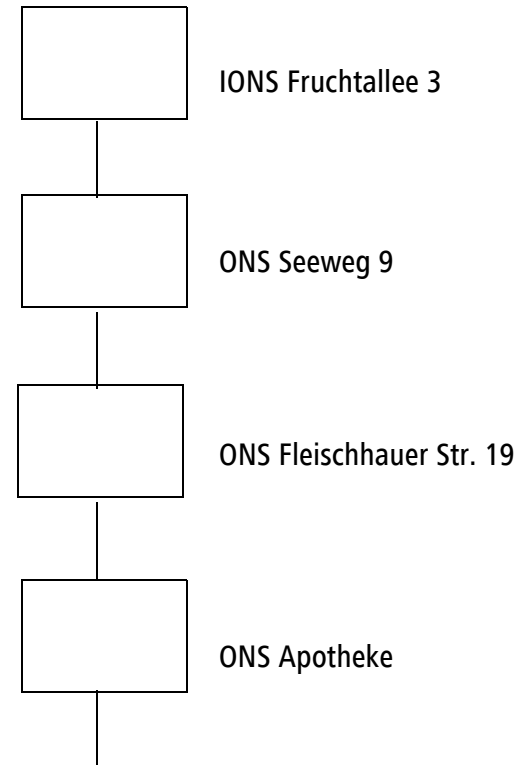

#### Abb. 6: Beispiel für Mittelspannungsnetz

- Installieren Sie im ONS Seeweg 9 ein BPL Modem MV sowie die Mittelspannungskoppler auf dem Abgang des Kabels zur Fleischhauer Straße 19.
- Verbinden Sie das Teilmodem A (BNC-Buchse A) mit den Mittelspannungskopplern.
- Installieren Sie in der ONS Fleischhauer Straße 19 ein BPL Modem MV sowie die Mittelspannungskoppler auf dem Abgang des Kabels zum Seeweg 9.
- Verbinden Sie das Teilmodem A (BNC-Buchse A) mit den Mittelspannungskopplern.
- Nach wenigen Sekunden wird die LED des Teilmodems A von grün blinkend in den (dauerhaft) leuchtenden Zustand wechseln:
	- Grün: Datenrate über 40 Mbit/s
	- Orange: Datenrate über 15 Mbit/s
	- Rot: unzureichende Verbindungsstabilität

Die Modems sind betriebsbereit und stellen eine transparente und verschlüsselte TCP/IP-Verbindung zwischen den Ethernet-Ports der Teilmodems A zur Verfügung.

#### Erweitern Sie Ihre BPL-Datenübertragung:

Um beispielsweise die ONS Apotheke an diese BPL-Datenübertragung anzubinden, wiederholen Sie den beschriebenen Vorgang mit dem in der ONS Fleischhauer Straße 19 noch freien Teilmodem B und anschließend mit dem Teilmodem B in der ONS Apotheke.

Sobald Sie beide Teilmodems A und B in der ONS Fleischhauer Straße 19 durch ein (beiliegendes) kurzes RJ45-Patchkabel verbinden, haben Sie eine BPL-Datenverbindung zwischen dem Teilmodem A im ONS Seeweg 9 über die ONS Fleischhauer Straße 19 zum Teilmodem B der ONS Apotheke realisiert.

Das folgende BPL-Netzwerk wurde aufgesetzt:

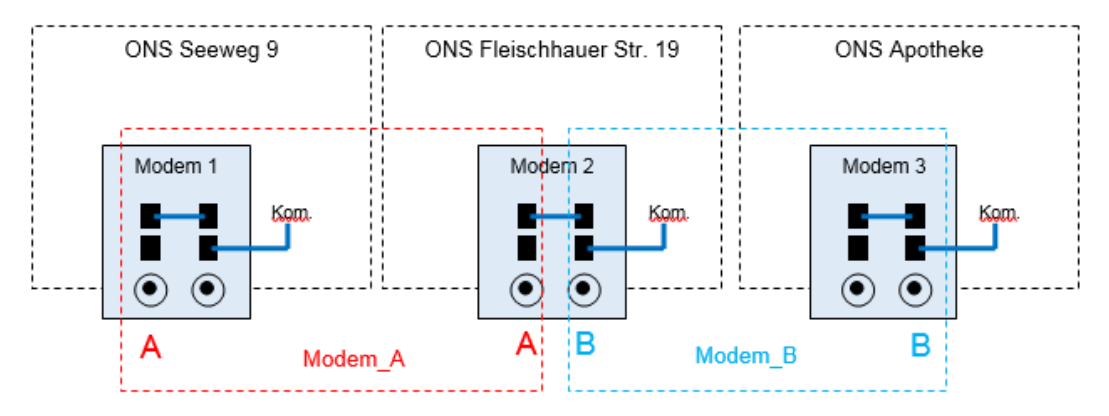

Abb. 7: BPL-Netzwerk

Diesen Vorgang können Sie grundsätzlich beliebig oft fortsetzen, wobei sich die Netzwerke Modem A bzw. Modem B nach diesem Installationsschema immer abwechseln.

# <span id="page-12-0"></span>9 Eigenschaften der Management-Software

Das BPL Modem MV wird durch die Software-Version 6.6.2 des devolo dLAN AVpro manager oder höher eingerichtet und überwacht:

- Management-Software zur Unterstützung des Anwenders bei Konfiguration und Überwachung
- Globale oder individuelle Vergabe von Sicherheitseinstellungen für Datenbanken und Geräte
- Übersichtliche Oberfläche, einfache Drag&Drop-Steuerung
- Keine Störung des Betriebs während der Administration
- Firmware-Upgrade-Funktion für alle oder einzelne Adapter im BPL-Netzwerk
- Unterstützung von Windows® und Linux®

# <span id="page-13-0"></span>10 Anwendungsbeispiel

In diesen Konfigurationsbeispielen einer (sehr einfachen) Datenverbindung wird auf Basis des Netzplans eine typische Konfiguration dargestellt, die sich beliebig erweitern ließe.

Aufgabe: Es soll eine Datenverbindung zwischen der IONS Fruchtallee 3 und der ONS Fleischhauer Str. 19 hergestellt werden.

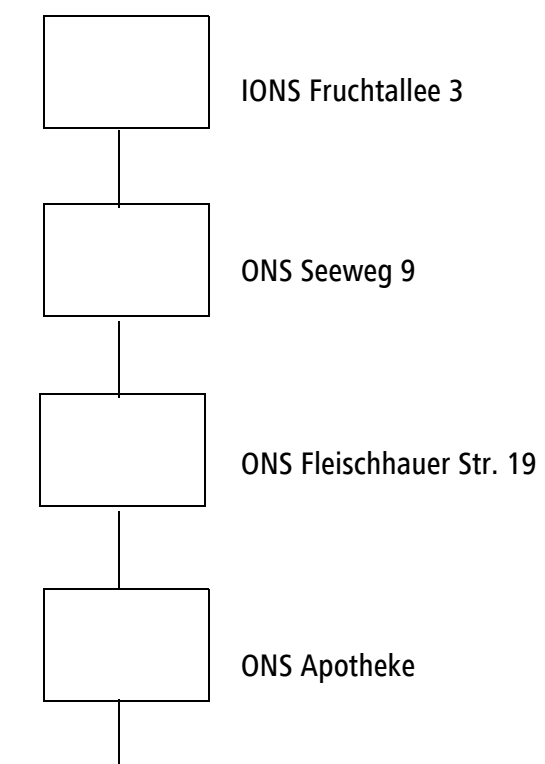

### Abb. 8: Auszug des Netzplanes: Beispielstadt

Für die Kommunikation zwischen den Stationen konfigurieren Sie zwei Powerline-Netze:

- Netz 1 verbindet ONS Fruchtallee 3 mit dem ONS Seeweg 9.
- Netz 2 verbindet ONS Seeweg 9 mit der ONS Fleischhauer Str. 19.

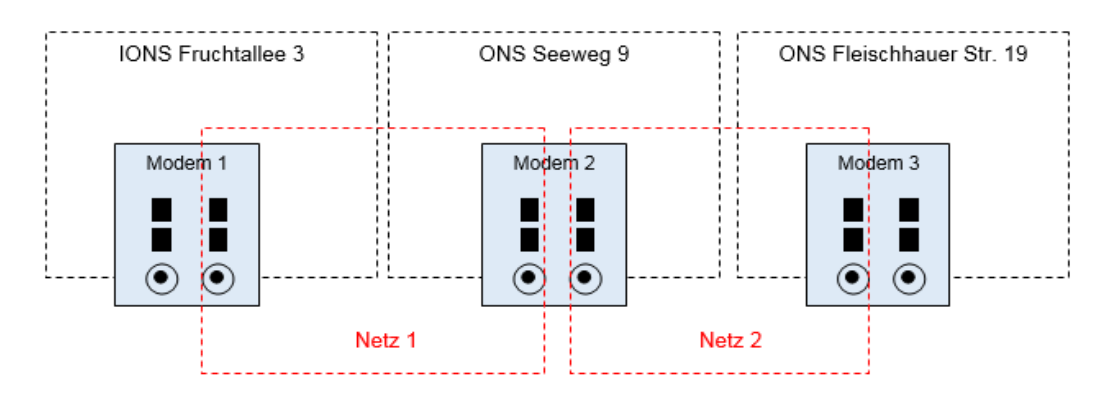

#### Abb. 9: Powerline-Netze

In jedem BPL Modem MV sind zwei Teilmodems integriert:

- $\bullet$  Teilmodem A
- $\bullet$  Teilmodem B

Legen Sie fest, welche Teilmodems der Modems 1 bis 3 Sie zu welchem Netz zuordnen möchten. Beide Teilmodems eines jeden Modems sind gleichwertig, d. h. deren Zuordnung können Sie frei wählen.

Folgende Zuordnung wäre möglich:

- Teilmodem A des Modems 1 und das Teilmodem A des Modems 2 werden dem Netz 1 zugeordnet.
- Teilmodem B des Modems 2 und das Teilmodem B des Modems 3 werden dem Netz 2 zugeordnet.

Sie können während der Konfiguration jedem Teilmodem einen Namen vergeben – ein "sprechender Name" hat sich bewährt, der nicht einmalig sein muss. Verwenden Sie z. B. den Netzwerknamen und ergänzen entweder ein A oder B für das Teilmodem A oder B:

- Ein Teilmodem mit dem Namen **Netz 1A** wäre ein **Teilmodem A im Netz 1**.
- Ein Teilmodem mit dem Namen **Netz 2B** wäre ein **Teilmodem B im Netz 2**.

Erstellen Sie nun "Modem-Begleitpapiere", die an den Modems befestigt und zusätzlich auch in der Netzwarte abgelegt werden können. Die "Begleitpapiere" können wie folgt aussehen:

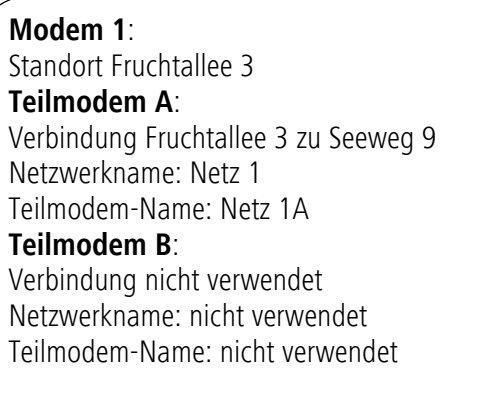

Die MAC-Adressen der Teilmodems A und B sind bereits fest auf dem Typenschild eines Modems festgehalten. Für die weiteren Modems 2 und 3 sieht es wie folgt aus:

### **Modem 2**: Standort Seeweg 9 **Teilmodem A**: Verbindung: Fruchtallee 3 zu Seeweg 9 Netzwerkname: Netz 1 Teilmodem-Name: Netz 1A **Teilmodem B**: Verbindung: Seeweg 9 zu Fleischhauer Str. 19 Netzwerkname: Netz 2 Teilmodem-Name: Netz 2B

**Modem 3**: Standort Fleischhauer Str. 19 **Teilmodem A**: Verbindung: nicht verwendet Netzwerkname: nicht verwendet Teilmodem-Name: nicht verwendet **Teilmodem B**: Verbindung: Seeweg 9 zu Fleischhauer Str. 19 Netzwerkname: Netz 2 Teilmodem-Name: Netz 2B

Selbstverständlich können Sie auf einem "Begleitpapier" weitere für Sie wichtige Information festhalten. Eine alternative Darstellung als 2D-Barcode ist ebenfalls denkbar.

# <span id="page-16-0"></span>11 Einrichtung des Modems

Die in Kapitel **[10 Anwendungsbeispiel](#page-13-0)** beschriebenen Zuordnungen müssen nun noch den Modems zugewiesen werden. Im Folgenden beschreiben wir die grundlegenden Arbeitsschritte einer Modemeinrichtung mit Hilfe der Software dLAN AVpro manager.

Führen Sie diese Arbeiten vorzugsweise am Arbeitsplatz aus. Anschließend installieren Sie die eingerichteten Modems in den Stationen.

### 11.1 Einrichtung Netz 1 (Verbindung Fruchtallee 3 <-> Seeweg 9)

- Schließen Sie das Teilmodem A von Modem 1 an den PC an und starten den dLAN AVpro manager. Das angeschlossene Modem wird im Fenster **Nicht verwendete Geräte** angezeigt.

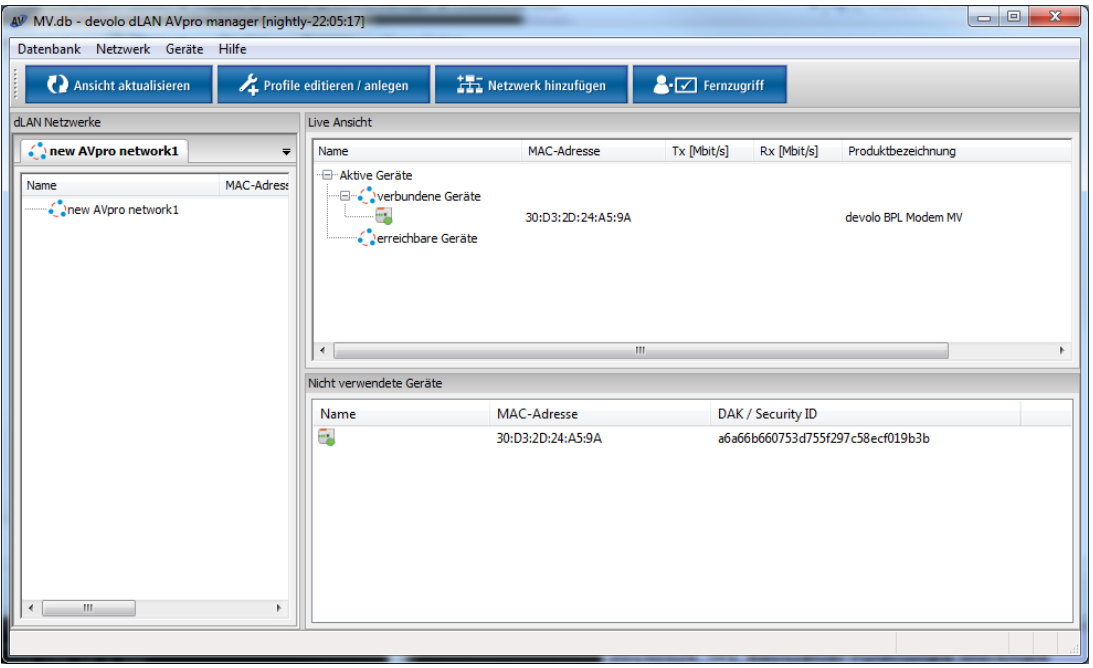

Abb. 10: Nicht verwendete Geräte

 Per Rechtsklick auf das Gerät (**Gerätedaten ändern**) vergeben Sie den Namen für das Teilmodem A des Modems 1, in diesem Beispiel **Netz 1A**.

#### Neues Netzwerk Netz 1 erstellen

 Über die Funktion **Netzwerk hinzufügen** erstellen Sie ein neues Netzwerk. Für den typischen Anwendungsfall des BPL Modem MV eignet sich der Netzwerktyp **Peer-to-Peer Modus**.

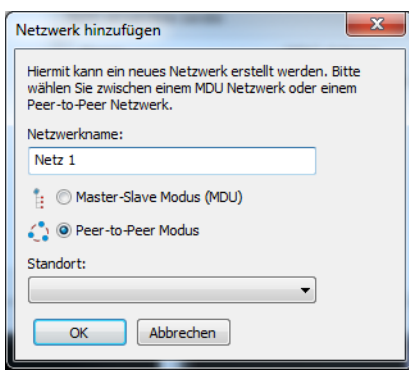

Abb. 11: Netzwerk hinzufügen

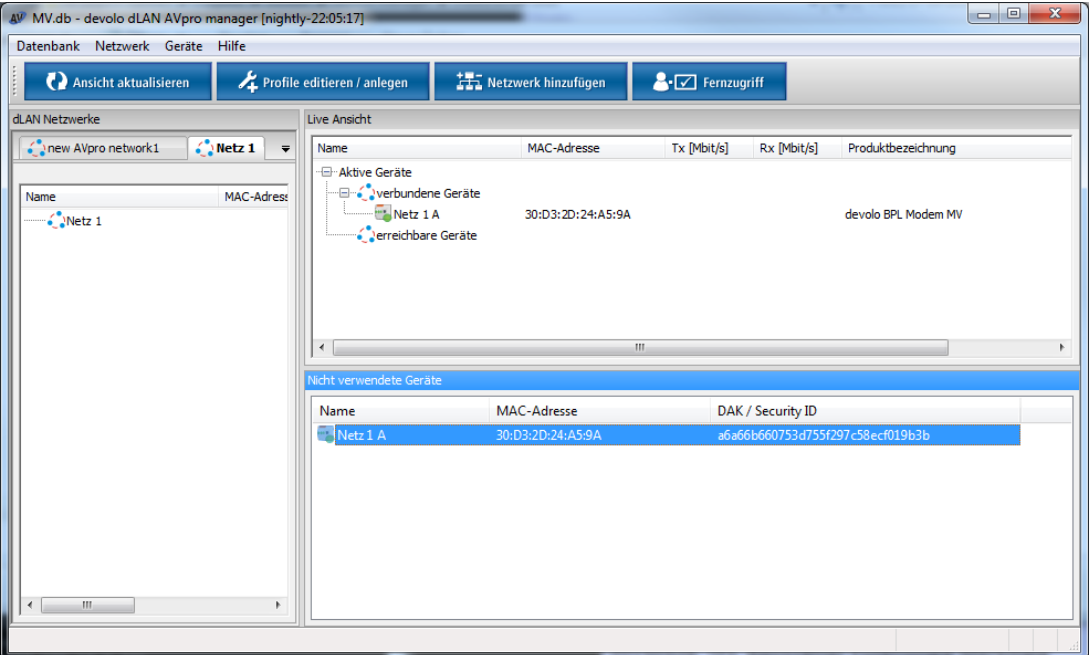

Abb. 12: Netzwerk hinzufügen

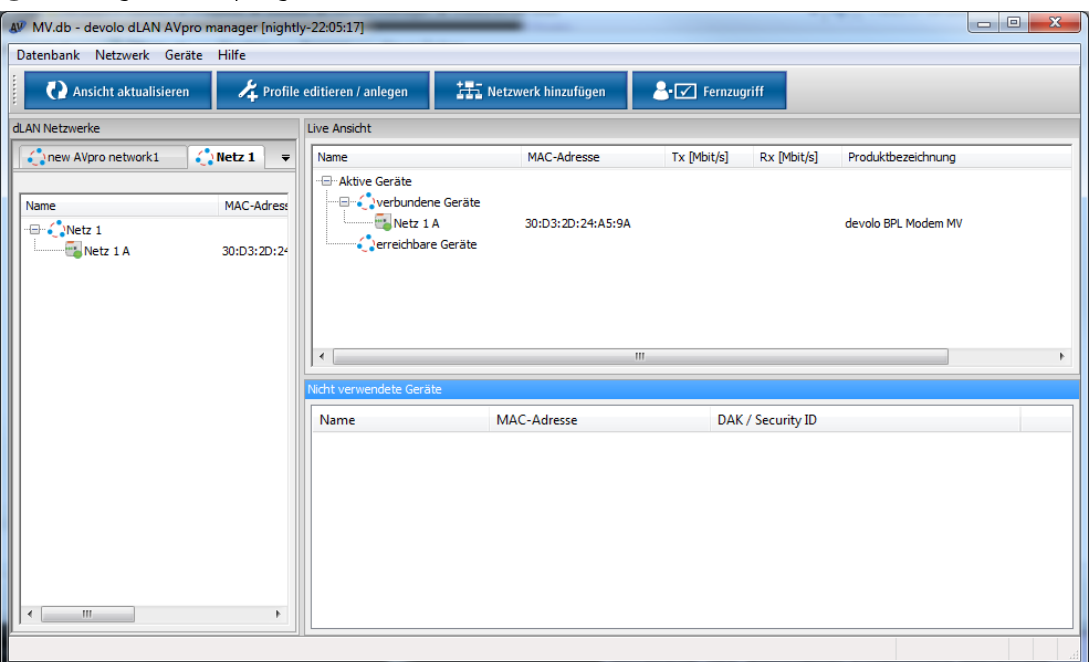

Per Drag-and-Drop fügen Sie nun das Teilmodem **Netz 1A** dem **Netz 1** hinzu.

Abb. 13: Netzwerk hinzufügen

*Die Konfiguration des Gerätes ist damit noch nicht vollzogen. Erst per Rechtsklick auf das Netzwerk (hier im Beispiel Netz 1) und Aktivierung der Funktion* **Netzwerk aktualisieren** *wird die Konfiguration in das Gerät geschrieben.*

 Schließen Sie das Teilmodem A des Modems 2 an den PC an. Das angeschlossene Modem wird im Fenster **Nicht verwendete Geräte** angezeigt.

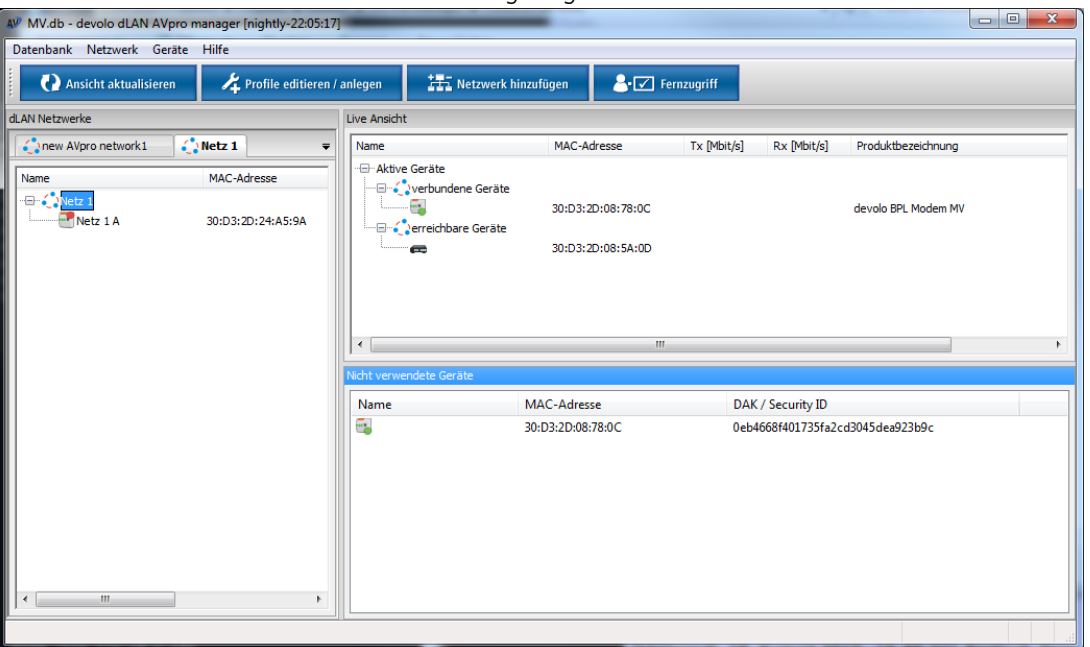

Abb. 14: Teilmodem A des Modems 2 an PC anschließen

 Per Rechtsklick auf das Gerät (**Gerätedaten ändern**) vergeben Sie den Namen für das Teilmodem A des Modems 2, in diesem Beispiel **Netz 1A**.

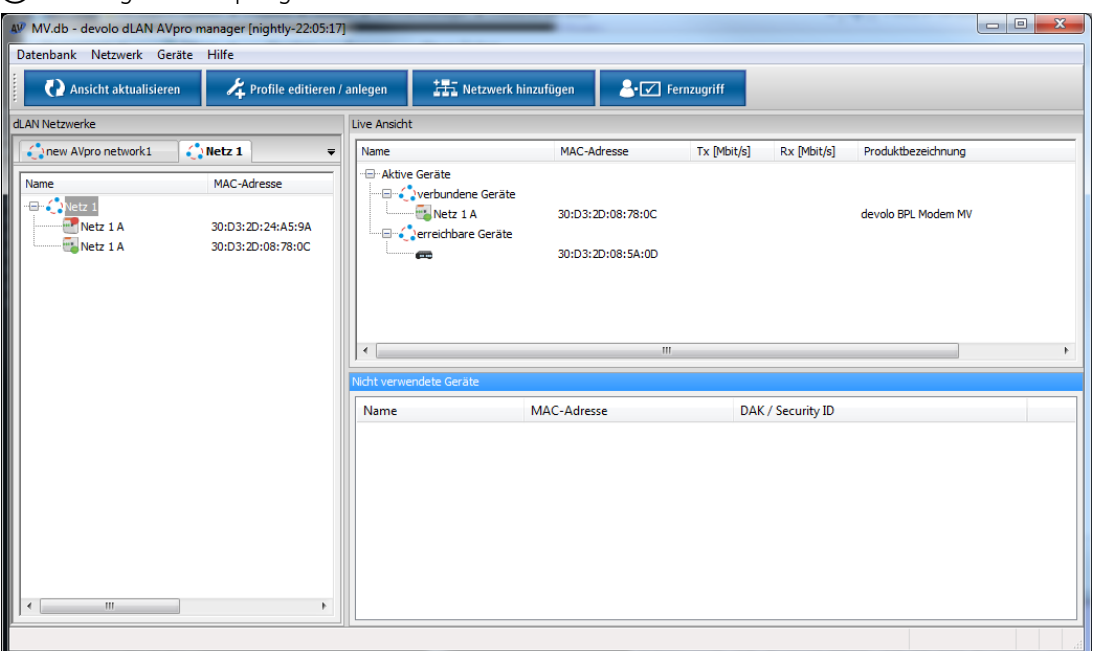

Per Drag-and-Drop fügen Sie nun das Teilmodem **Netz 2A** dem **Netz 1** hinzu.

Abb. 15: Teilmodem dem Netz 1 hinzufügen

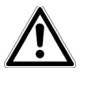

*Die Konfiguration des Gerätes ist damit noch nicht vollzogen. Erst per Rechtsklick auf das Netzwerk (hier im Beispiel Netz 1) und Aktivierung der Funktion* **Netzwerk aktualisieren** *wird die Konfiguration in das Gerät geschrieben.*

 Die Konfiguration von Netz 1 ist damit abgeschlossen. Sind beide Geräte angeschlossen, sollte nun Teilmodem A von Modem 1 in der Fruchtallee 3 Netz 1A über Powerline mit Teilmodem A von Modem 2 in der Seeweg 9 Netz 1A verbunden sein.

### Überprüfung

Mit Hilfe des dLAN AVpro manager können Sie die Modemeinrichtung wie folgt prüfen:

- Verbinden Sie Teilmodem A des Modems 1 über eine Koax-Leitung mit dem Teilmodem A des Modems 2.
- Sind beide Geräte angeschlossen, sollte nun Teilmodem A von Modem 1 über die Koax-Leitung mit Teilmodem A von Modem 2 datentechnisch verbunden sein.
- Ist der PC mit dem dLAN AVpro manager z. B. am Teilmodem A des Modems 2 angeschlossen, ergibt sich die folgende Ansicht:

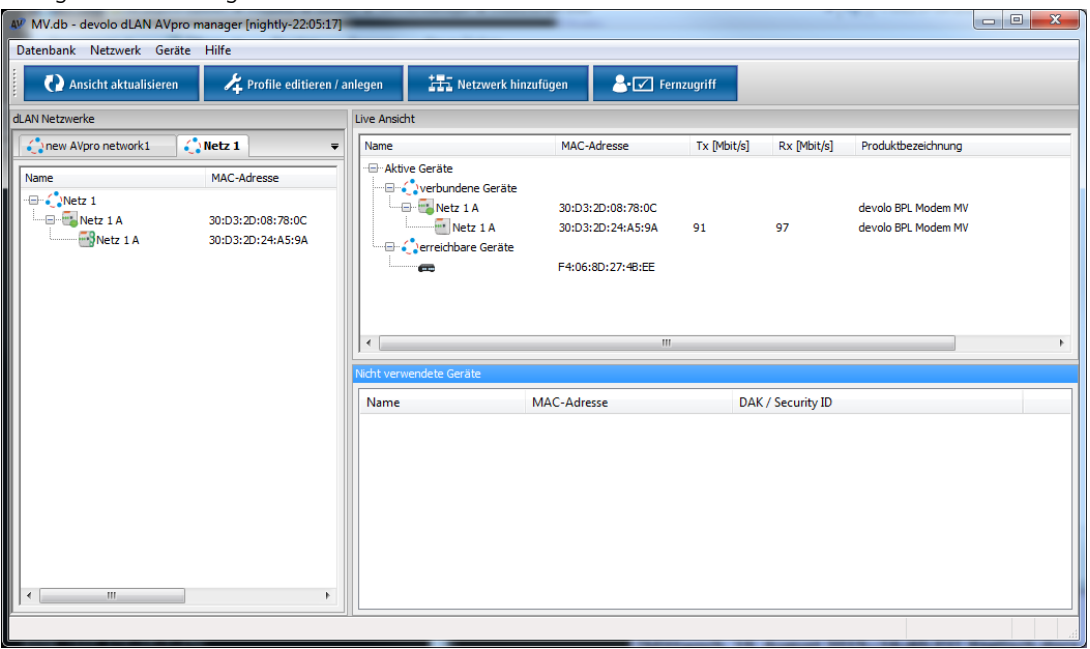

Abb. 16: Überprüfung Netz 1

 Beide Geräte sind mit einem grünen Punkt markiert. Dies bedeutet, dass beide Geräte erreichbar sind. Das Gerät mit der MAC-Adresse 30:D3:2D:08:78:0C ist "über" dem anderen Gerät angeordnet. Dies bedeutet, dass dieses Gerät lokal angeschlossen ist. Das "untere" Gerät wird über BPL erreicht. Bei der Datenkommunikation wird zusätzlich die Bruttodatenrate angezeigt (Tx [Mbit/s], Rx [Mbit/s]).

### 11.2 Einrichtung Netz 2 (Verbindung Seeweg 9 <-> Fleischhauer Str. 19)

- Schließen Sie das Teilmodem B von Modem 2 an den PC an und starten den dLAN AVpro manager. Das angeschlossene Modem wird im Fenster **Nicht verwendete Geräte** angezeigt.

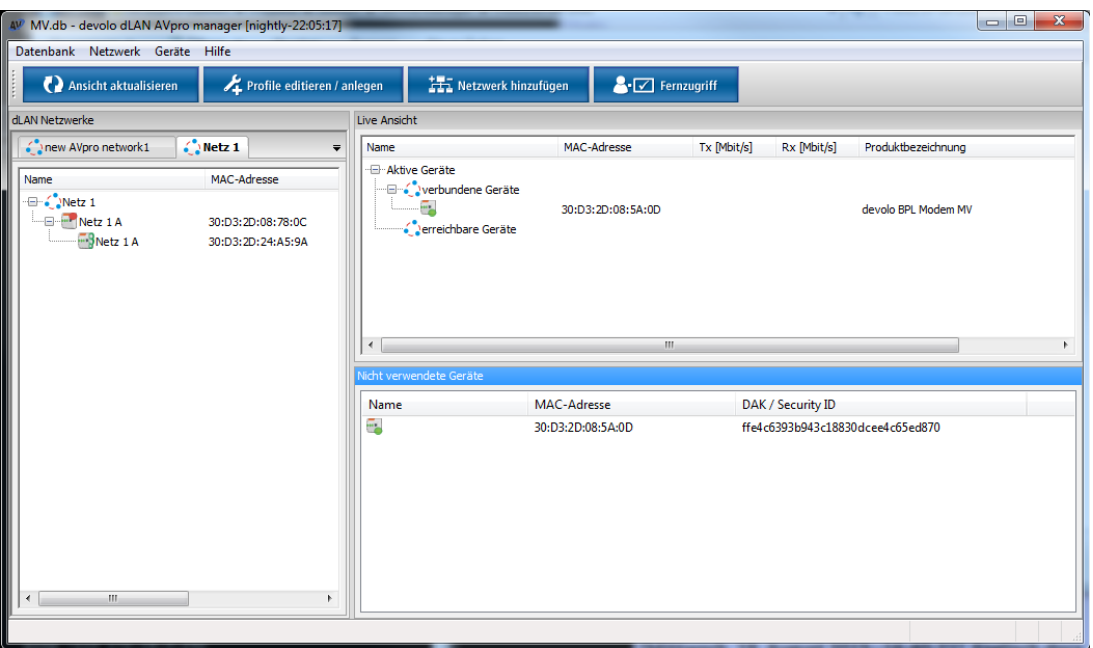

Abb. 17: Nicht verwendete Geräte

#### Neues Netzwerk Netz 2 erstellen

Über die Funktion **Netzwerk hinzufügen** erstellen Sie ein neues Netzwerk.

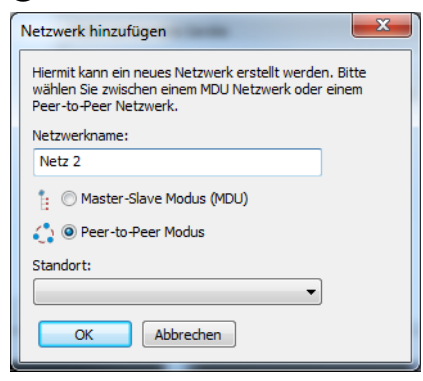

Abb. 18: Neues Netzwerk erstellen

 Per Rechtsklick auf das Gerät (**Gerätedaten ändern**) vergeben Sie einen Namen für das Teilmodem B des Modems 2, in diesem Beispiel **Netz 2B**.

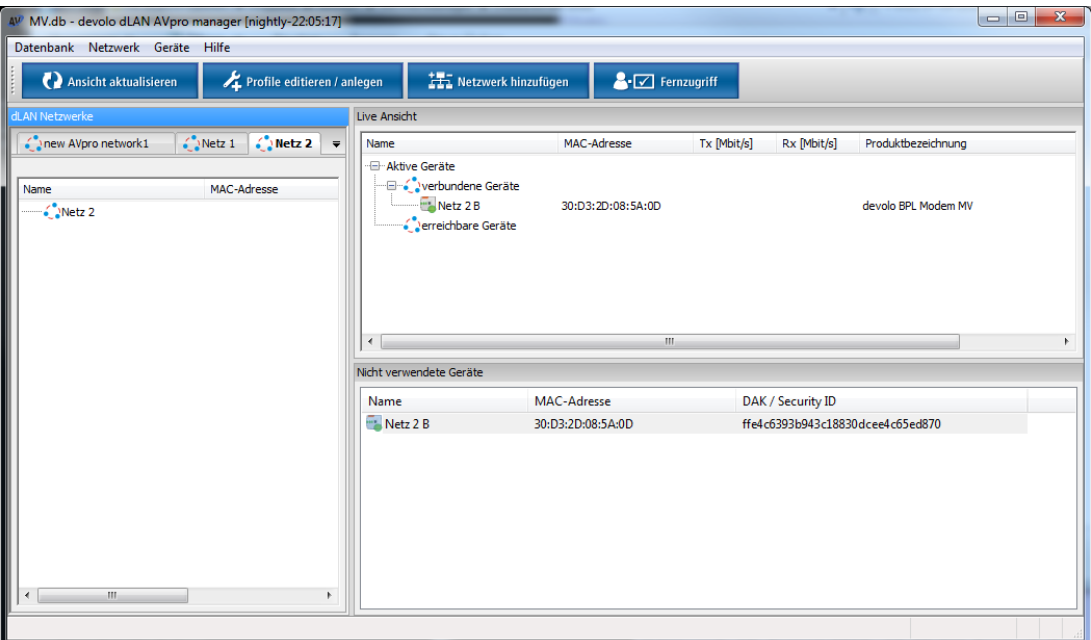

Abb. 19: Gerätenamen ändern

Per Drag-and-Drop fügen Sie das Teilmodem **Netz 2B** des Modems 2 dem **Netz 2** hinzu.

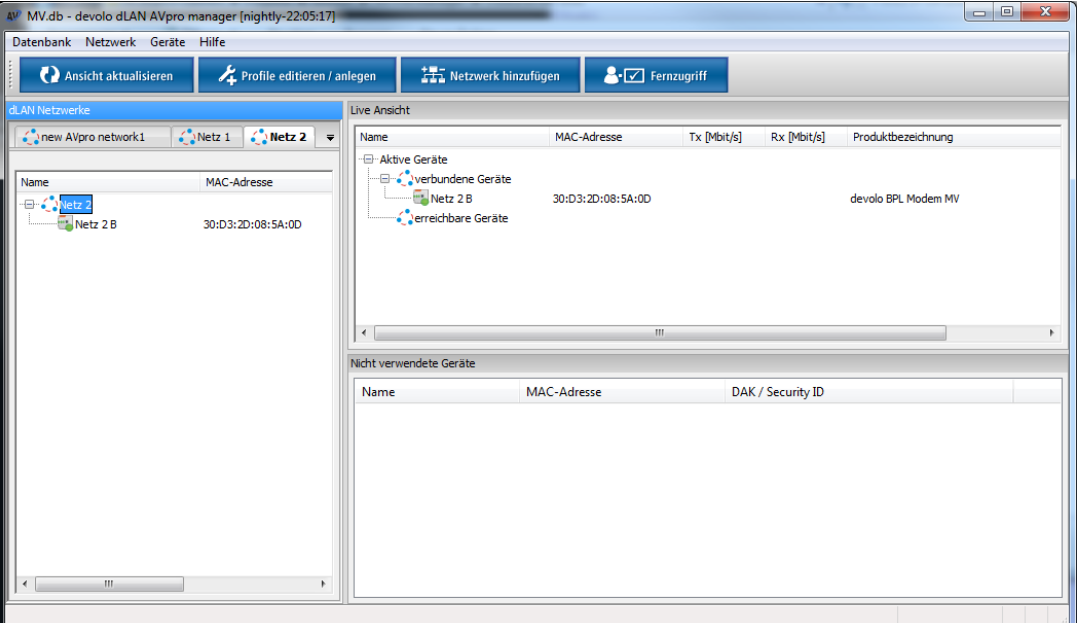

Abb. 20: Teilmodem hinzufügen

*Die Konfiguration des Gerätes ist damit noch nicht vollzogen. Erst per Rechtsklick auf das Netzwerk (hier im Beispiel Netz 2) und Aktivierung der Funktion* **Netzwerk aktualisieren** *wird die Konfiguration in das Gerät geschrieben.*

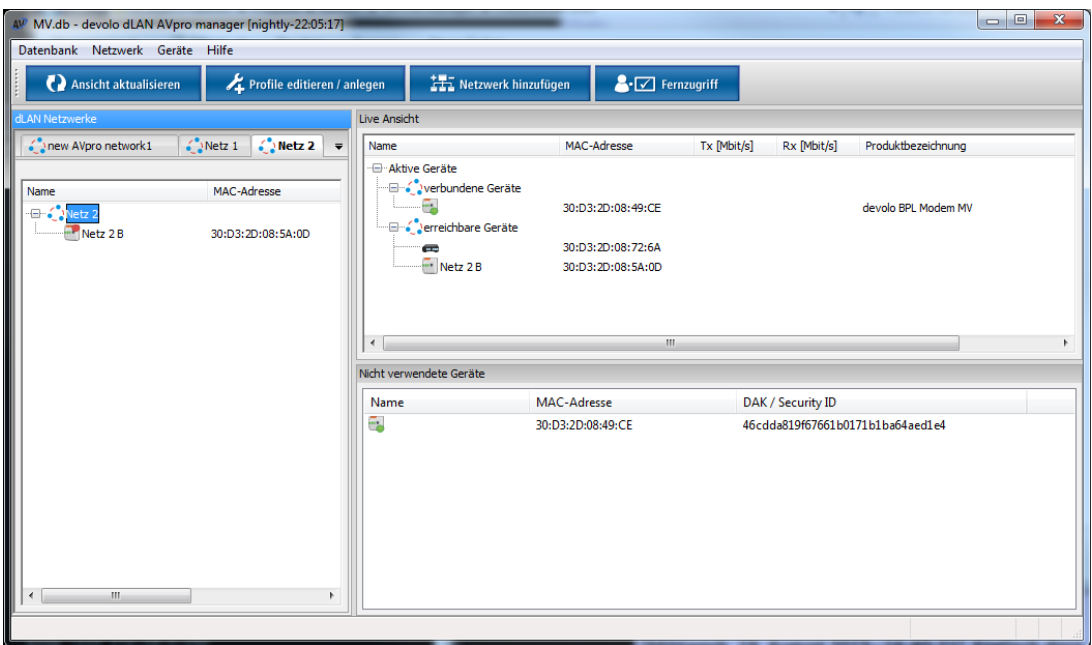

Schließen Sie das Teilmodem B des Modems 3 in der Fleischhauer Str. 19 an den PC an.

Abb. 21: Teilmodem an den PC anschließen

 Per Rechtsklick auf das Gerät (**Gerätedaten ändern**) vergeben Sie den Namen für das Teilmodem B des Modems 3, in diesem Beispiel ebenfalls **Netz 2B**.

Per Drag-and-Drop fügen Sie nun das Teilmodem **Netz 2B** dem **Netz 2** hinzu.

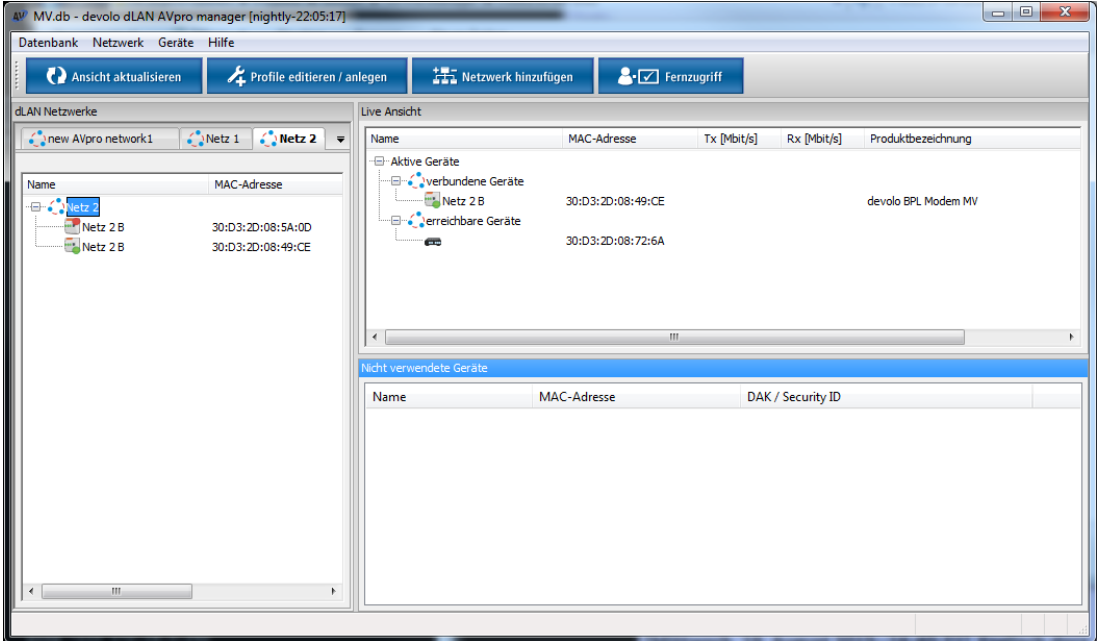

Abb. 22: Teilmodem dem Netz 2 hinzufügen

*Die Konfiguration des Gerätes ist damit noch nicht vollzogen. Erst per Rechtsklick auf das Netzwerk (hier im Beispiel Netz 2) und Aktivierung der Funktion* **Netzwerk aktualisieren** *wird die Konfiguration in das Gerät geschrieben.*

 Die Konfiguration von Netz 2 ist damit abgeschlossen.

#### Überprüfung

Mit Hilfe des dLAN AVpro manager können Sie die Modemeinrichtung wie folgt prüfen:

- Verbinden Sie Teilmodem B des Modems 2 über eine Koax-Leitung mit dem Teilmodem B des Modems 3.
- Sind beide Geräte angeschlossen, sollte nun Teilmodem B von Modem 2 über die Koax-Leitung mit Teilmodem B von Modem 3 datentechnisch verbunden sein.
- Ist der PC mit dem dLAN AVpro manager z. B. am Teilmodem B des Modems 3 angeschlossen, ergibt sich die folgende Ansicht:

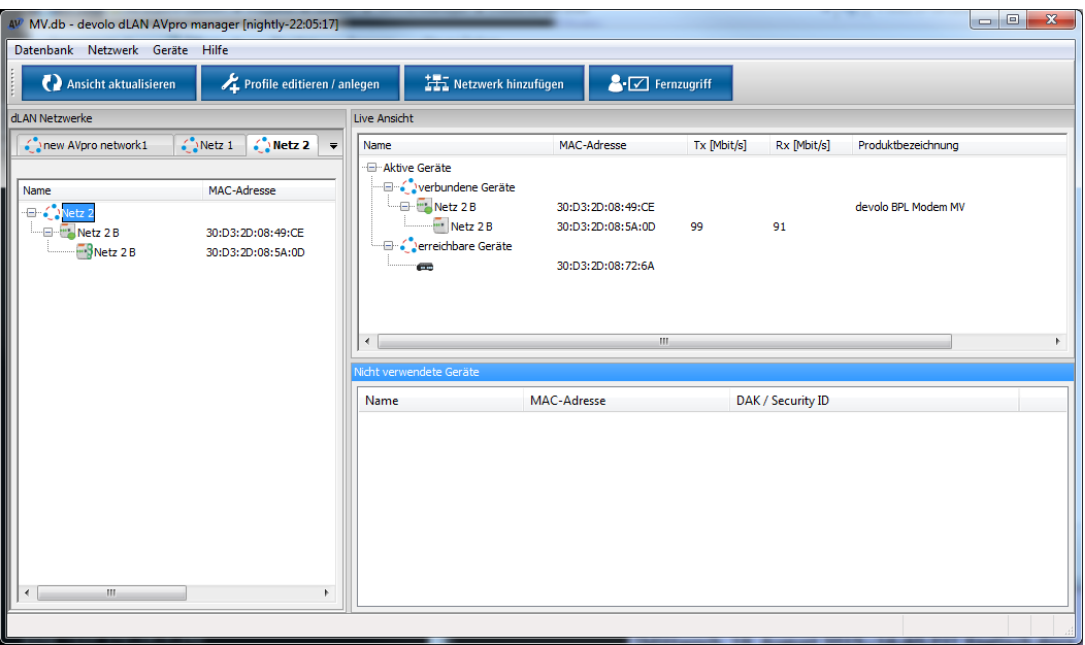

Abb. 22: Überprüfung Netz 2

 Beide Geräte sind mit einem grünen Punkt markiert. Dies bedeutet, dass beide Geräte erreichbar sind. Das Gerät mit der MAC-Adresse 30:D3:2D:08:49:CE ist "über" dem anderen Gerät angeordnet. Dies bedeutet, dass dieses Gerät lokal angeschlossen ist. Das "untere" Gerät wird über BPL erreicht. Bei Datenkommunikation wird zusätzlich die Bruttodatenrate angezeigt (Tx [Mbit/s], Rx [Mbit/s].

### 11.3 Umsetzung der Verbindung der Teilnetze

Nun verbinden Sie die beiden Teilmodems der BPL Modem MV mit dem mitgelieferten Ethernet-Patchkabel (Damit sind zwei der vier Ethernet-Anschlüsse eines Gerätes belegt.). Anschließend verbinden Sie einen der noch freien Ethernet-Anschlüsse mit der lokalen Kommunikationseinheit ("Kom.") der Schaltanlage bzw. Netzstation.

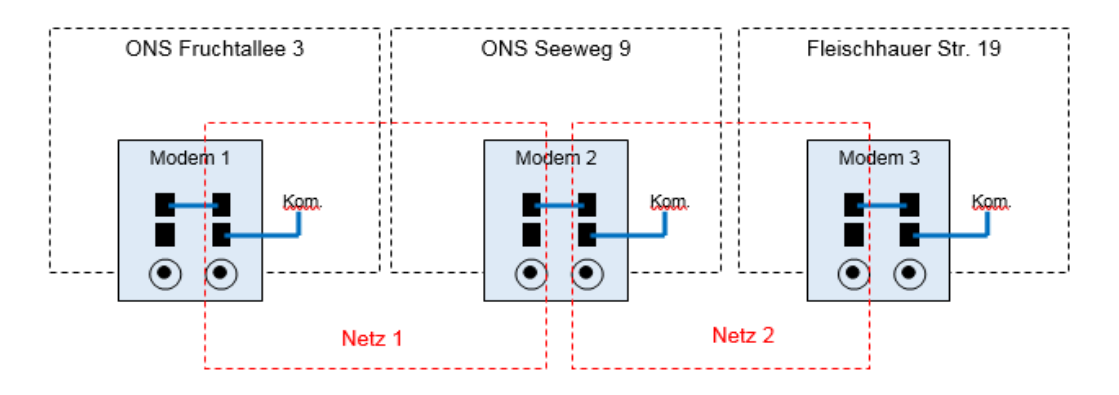

Abb. 23: Verbindung der Teilnetze

# <span id="page-25-0"></span>12 Installation der Mittelspannungs-Signalkoppler

Die Installation der Mittelspannungs-Signalkoppler ist sowohl schaltanlagen- als auch kopplerspezifisch. Aus diesem Grund verweisen wir auf die Installationshinweise der Hersteller der Mittelspannungs-Signalkoppler.